## **Enregistrer un document : exemple avec Word 2003**

Une fois que vous avez créé un document (fichier), vous devez l'enregistrer et le nommer.

• Cliquez sur l'icône Enregistrer en forme de disquette **d** dans la barre d'outils d'accès rapide.

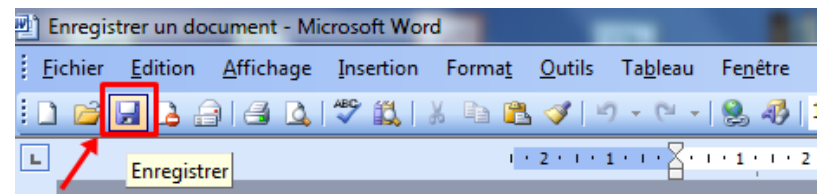

• Ou cliquez sur **Fichier** (**1**) puis **Enregistrer** (**2**).

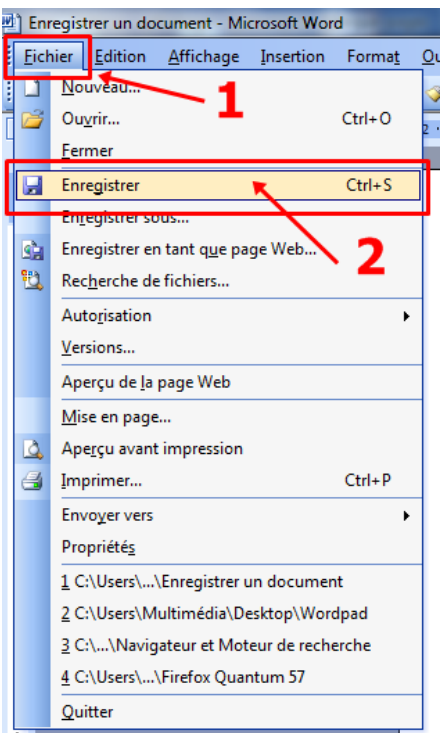

La fenêtre « **Enregistrer sous** » s'ouvre, choisissez parmi les dossiers à gauche pour sélectionner celui dans lequel vous désirez enregistrer le document. Une fois le dossier sélectionné, son contenu apparaît à droite.

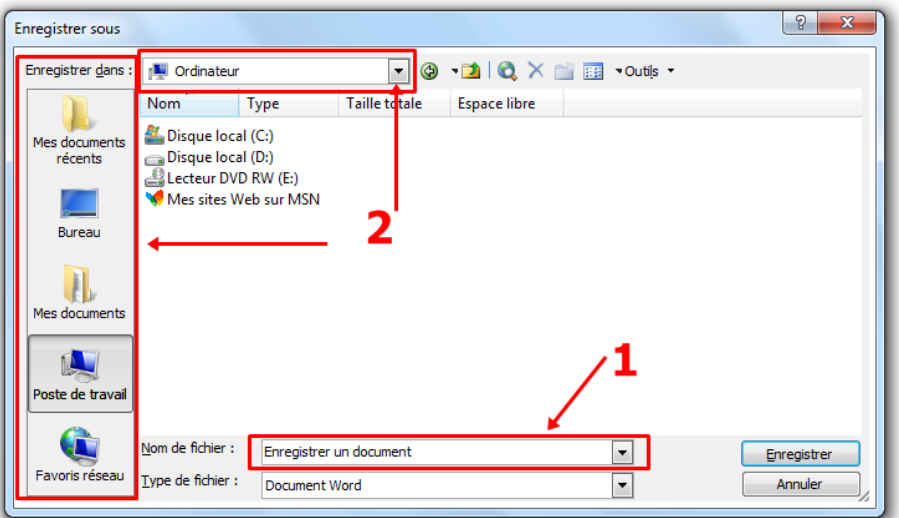

• Nommez le document (**1**) puis choisissez l'emplacement (**2**) ou vous désirez l'enregistrer. Dans cet exemple, l'emplacement sélectionné est « **Mes documents** » dans le dossier « **1.Doc.2017** ».

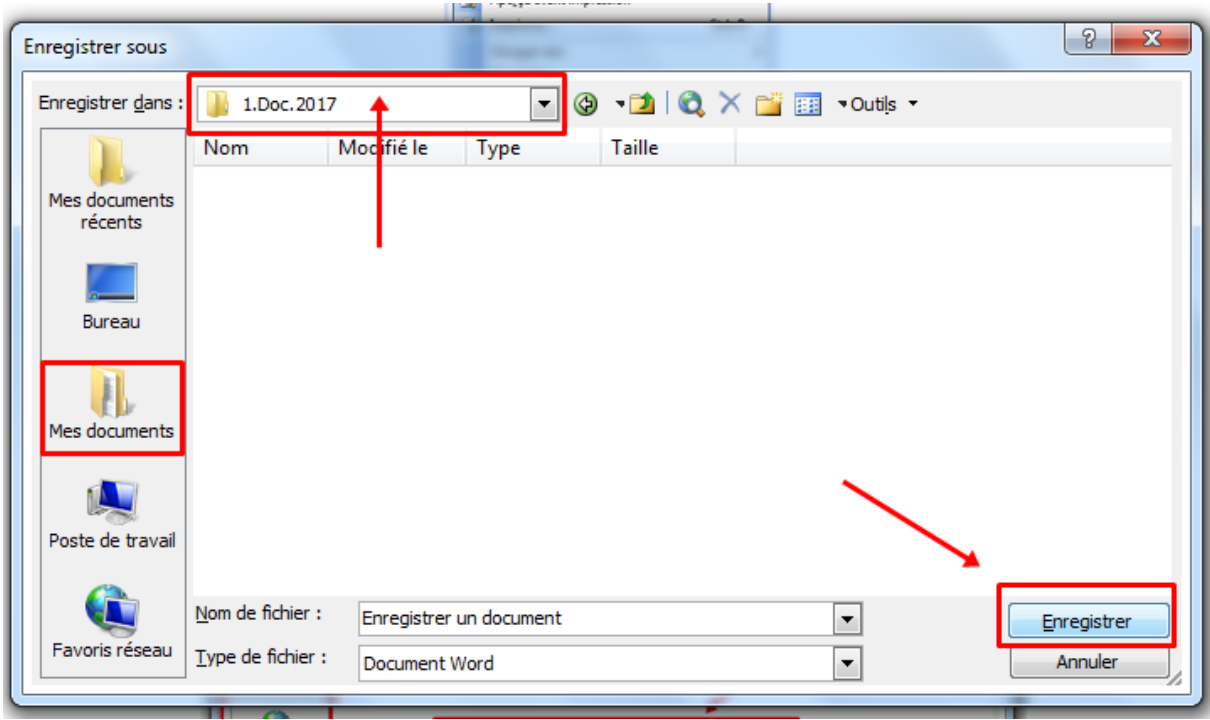

- **Double-cliquez** sur le dossier choisi à l'intérieur de la boîte de dialogue pour l'ouvrir, puis cliquez sur le bouton « **Enregistrer** » en bas à droite.
- Vous pouvez également enregistrer le fichier par « **raccourci clavier** » en utilisant la combinaison de touches : **CTRL + S**

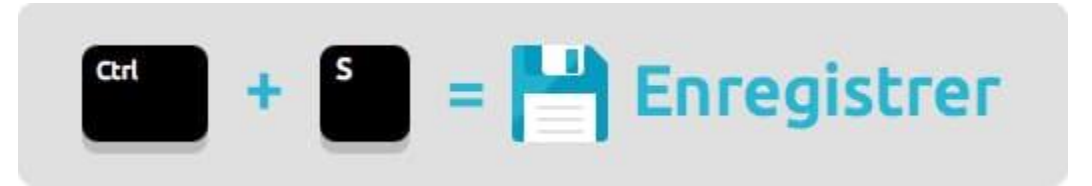

© <https://cours-informatique-gratuit.fr/wp-content/uploads/2014/05/raccourci-enregistrer.jpg>

## **Autres liens complémentaires :**

- [https://support.office.com/fr-fr/article/Enregistrer-un-fichier-a7f0a209-ad22-4212](https://support.office.com/fr-fr/article/Enregistrer-un-fichier-a7f0a209-ad22-4212-bb53-6cd8e801a6fb#OfficeVersion=Office_2007) [bb53-6cd8e801a6fb#OfficeVersion=Office\\_2007](https://support.office.com/fr-fr/article/Enregistrer-un-fichier-a7f0a209-ad22-4212-bb53-6cd8e801a6fb#OfficeVersion=Office_2007)
- <https://cours-informatique-gratuit.fr/cours/creer-et-enregistrer-un-fichier/>
- [http://pmtic.net/sites/default/files/filemanager/images/centres/cst-](http://pmtic.net/sites/default/files/filemanager/images/centres/cst-Methodes_enregistrements.pdf)[Methodes\\_enregistrements.pdf](http://pmtic.net/sites/default/files/filemanager/images/centres/cst-Methodes_enregistrements.pdf)
- <http://www.commentcamarche.net/contents/1602-word-enregistrer-un-document>

Document réalisé avec Word 2003 sous Windows 7. Retouches images réalisées avec Paint et Photoscape.